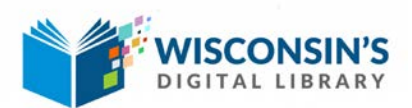

# WDL for Kindle eReaders

Borrow Kindle eBooks from Cedarburg Public Library and deliver them wirelessly to your Kindle eReader.

## **Step 1**

Go to Cedarburg Public Library's website at **www.cedarburglibrary.org** and select eBooks and eAudiobooks from under the Get Started options.

### **Sign into Wisconsin's Digital Library**:

- Select Monarch Library System from the drop down menu.
- Enter your library barcode and PIN (the last four digits of your phone number).

### **Step 2**

#### **Select titles from Wisconsin's Digital Library Collection:**

- Enter title or author information in the search bar to find specific books.
- Or, browse all books by subject or collection.
- Select Borrow to [borrow a title](http://help.overdrive.com/customer/portal/articles/1481092) or Place a Hold to be added to the wait list.

### **Step 3**

#### **Download titles to Kindle eReader:**

- Tap the books icon in the upper right corner of the Wisconsin's Digital Library website. It will open to your Loans shelf.
- Find the title you wish to download and tap Choose a Format. Select the Kindle Book format option.
- Your web browser will open to Amazon's website.
- Sign in to your account if prompted. Select Get Library Book. The book will be downloaded to your Kindle's eReader.

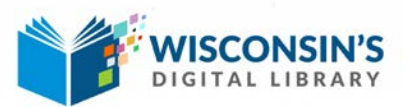

Notes:

- 1. Your Kindle eReader must have a Wi-Fi connection to download eBooks from Amazon. If you don't have a Wi-Fi connection, you will need to *[transfer the Kindle eBook to your Kindle eReader via a USB](https://overdrive.desk.com/customer/portal/articles/1481607) cord*.
- 2. You will need an Amazon account. Be sure to register your Kindle eReader in your Amazon account.
- 3. You may change the lending period from your account in Wisconsin's Digital Library. Go to the settings page within your WDL account. Select the lending period you prefer. Do this before downloading titles.
- 4. Titles will auto return when the loan period expires. However, it will appear to be available on your device until you manually remove the title in your Amazon account. To do this, go to Manage Content and Devices from your Amazon account.
- 5. You will receive an email three days prior to a title expiring. The email will include an option to renew if another patron has not requested the title.
- 6. For a video overview of how to get started with a Kindle eReader, visit http://help.overdrive.com/customer/portal/articles/1481713